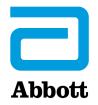

# NETWORK OPTIONS FOR UPDATING THE i-STAT 1 ANALYZER USING www.globalpointofcare.abbott

### **OVERVIEW**

This Technical Bulletin has been created specifically to guide you through the process of updating the software on the i-STAT 1 Analyzer(s) using one of three network options:

- 1. Using a Network Downloader, Downloader/Recharger, or DRC-300 and the JammLite process with TCP/IP
- 2. Using the i-STAT/DE Customization Workspace and a Network Downloader, Downloader/ Recharger, or DRC-300

Before beginning, check the Analyzer Status page and verify that the i-STAT 1 Analyzer has enough battery power (7.5 volts or higher).

### WHY DO i-STAT ANALYZERS NEED SOFTWARE UPDATES?

The i-STAT System is designed to eliminate operator influence on delivered results.

Due to continuous manufacturing process improvements to the i-STAT System, it is necessary to update standardization values from time to time to maintain long-term consistency of performance. These updates are equivalent to manually adjusting calibration on a traditional laboratory analyzer.

New CLEW software -- delivered twice a year -- re-establishes these standardization values and incorporates refinements to the internal quality monitoring system. New JAMS application software allows the i-STAT Analyzer to recognize any newly launched cartridge types and to perform any newly launched features.

### 1. UPDATE PROCEDURE USING A NETWORK DOWNLOADER AND THE JammLite PROCESS WITH TCP/IP

- 1.1: Before starting the process, make sure all the required equipment / information is available.
  - Computer with:
    - o Windows 10 or 11
    - Access to www.globalpointofcare.abbott

i-STAT is for *in vitro* diagnostic use.

- i-STAT System Equipment
  - (1) Network Downloader, Downloader / Recharger, or DRC-300

Note: These instructions assume that the Network Downloader types used for the update process are already installed and in use on the customer's network.

- (2) i-STAT 1 Analyzer
- (3) Electronic Simulator
- List of the IP Address(es) for the network downloader(s) to be used for the software update process
- 1.2: Close all open programs on the computer.
- 1.3: Navigate to <u>www.globalpointofcare.abbott</u> > Support > i-STAT 1 and i-STAT Alinity Support > i-STAT 1 Resources Login > Product Software > i-STAT System Software Updates > Access Software.
- 1.4: Scroll to "Step 2: Download Software File".
- **Note:** i-STAT/DE Versions less than 2.8.0.1 are no longer supported. Use a Network Downloader, Downloader/Recharger, or DRC-300 and the JammLite process to perform the software update via its IP Address (TCP/IP) or Port (COM Port) for serially-connected downloaders.
- **1.5:** Navigate to Desktop saved zip file location. Right click on the software zip file and select Extract All and Extract to the Desktop.
- Navigate to the Desktop and click on the folder SUXXXXXX to open.
- **1.6:** Double click the software file "SUXXXXXX.exe" to run. If a Command window opens prompting to overwrite, answer "Y" and then press Enter. Continue answering "Y" to all prompts that appear until the Command window closes. From among the icons that appear, double click JAMMLITE.EXE to launch the Jammlite Utility.
  - If the JammLite program does not launch or you receive an error message, contact APOC Technical Support and tell the support specialist you are unable to launch the JammLite Utility.

1.7: In the JammLite utility, select the i-STAT 300 Analyzer within the Instrument dropdown menu.

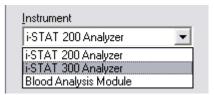

**1.8:** Select **TCP/IP** within the Port dropdown menu.

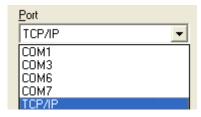

**1.9:** Type the IP Address of the Network Downloader being used for the software update in the IP Address box.

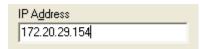

Note: the address used is for example only.

**1.10:** Check that the **Application** and **CLEW** listings match those in the Product Update. Click the **Update** button.

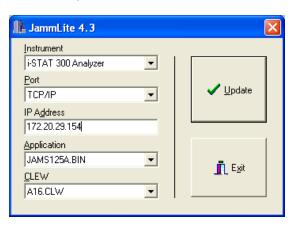

Note: Application and CLEW numbers are for example only.

**1.11:** Follow the onscreen instructions.

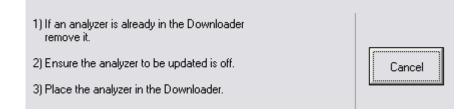

Rev. Date: 08-Mar-2023 Art: 731336-01L 3

**1.12:** When the update is in progress, the following screen will appear:

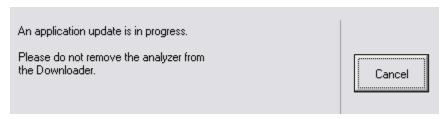

The analyzer will have 1's and 0's streaming across the screen signifying that it is receiving the software.

Do not move the analyzer until the success screen is displayed.

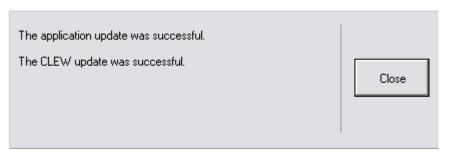

**1.13:** Run the Electronic Simulator in the analyzer. When the simulator finishes, PASS should be displayed.

**Note:** If PASS is not displayed, re-run the Electronic Simulator. If the repeated Electronic Simulator attempt fails, contact APOC Technical Support. For additional information on running the Electronic Simulator, see Section 12 of the i-STAT 1 System Manual.

## Congratulations. The process for updating the first i-STAT 1 Analyzer is complete.

Review the options below for additional instructions.

If there are no additional analyzers to update, the process is complete.

- Click the X button in the upper right corner of the software screen.
- Close all other open boxes.
- Confirm all messages.

If there are additional analyzers to update via the same Network Downloader address:

- Click Close.
- Repeat steps 1.10 through 1.13

If there are additional analyzers to update via a different Network Downloader address:

- Click Close.
- Repeat steps 1.9 through 1.13

### 2. UPDATING THE i-STAT 1 ANALYZER USING THE i-STAT/DE CUSTOMIZATION WORKSPACE AND A NETWORK DOWNLOADER, DOWNLOADER/RECHARGER, or DRC-300

- **2.1:** Before starting the process, make sure all the required equipment / information is available.
  - Computer which can access the Customization Workspace
  - Access to www.globalpointofcare.abbott
  - i-STAT System Equipment
    - (1) i-STAT 1 Analyzer
    - (2) Network Downloader, Downloader/Recharger, or DRC-300

Note: These instructions assume that the Network Downloader types being used for the update process are already installed and in use on the customer's network.

- (3) Electronic Simulator
- **2.2:** Update the CLEW and JAMS versions in the Customization Workspace.
  - a. Navigate to:
     <u>www.globalpointofcare.abbott</u> > Support > i-STAT 1 and i-STAT Alinity Support > i-STAT 1
     Resources Login > Product Software > i-STAT System Software Updates > Access Software.
  - b. Scroll to "Step 2: Download Software File"

**Note:** i-STAT/DE Versions less than 2.8.0.1 are no longer supported. Use a Network Downloader, Downloader/Recharger, or DRC-300 and the JammLite process to perform the software update via its IP Address (TCP/IP) or Port (COM Port) for serially-connected downloaders.

- c. Navigate to saved zip file location. Right click on the zip file and select Extract All and Extract to the Desktop.
- d. Access the main Customization Workspace page.
- e. Click Update i-STAT/DE → Upload Update File
- f. Browse to the Desktop, click on the SUXXXXXX folder to open. Select SUXXXXXX.exe and click upload.

(Note: the XXXXXX is the JAMS and CLEW version that <u>you are updating</u>.) Immediately after uploading the CLEW/JAMS to the i-STAT/DE server, i-STAT/DE will unpack the files and make them available for use in the analyzer's Customization Workspace.

**2.3:** Close Windows Explorer by clicking on the X in the upper right corner.

Rev. Date: 08-Mar-2023 Art: 731336-01L 5

- **2.4:** Access the Customization Workspace.
  - RALS-Plus Users:
    - o From the RALS-Plus Application, pick i-STAT from the drop-down menu.
    - Click on Device Customization.
  - PrecisionWeb Users:
    - o Double click on the desktop shortcut or Favorites for **i-STAT Customization**.
- **2.5:** Update the CLEW and JAMS versions in the Customization Workspace.
  - Under the "Default customization profile:" column, click on the "i-STAT Analyzer CLEW" button.

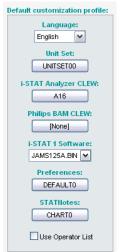

**Note:** Customization screens may vary depending upon i-STAT/DE version in use.

• Check the box next to the new version of **CLEW** and click **OK**.

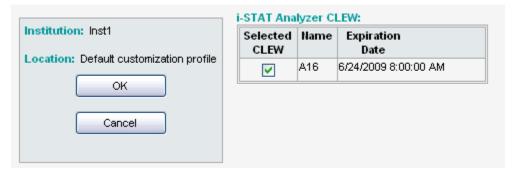

Answer **OK** to the question that appears.

• If "Uses Default" is not checked beside any Location-based customization profile, click the box under the "i-STAT Analyzer CLEW" column.

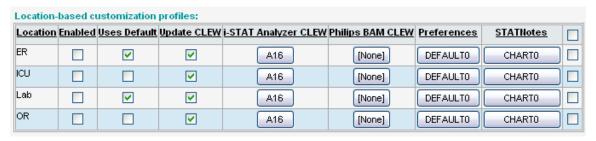

Click the new version of CLEW, and then click OK.

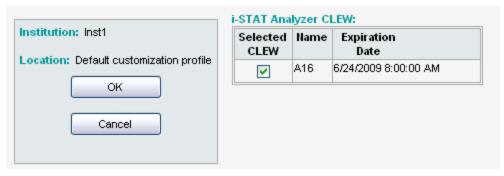

Answer OK to the question that appears.

• Under the "Default Customization profile:" column, click on the **i-STAT 1 Software** drop-down list. Select the JAMS version that matches the Product Update and click **OK**.

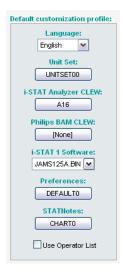

### 2.6: Enable Customization.

- If the Enable Customization box is not already checked, click the box next to this listing.
- Under the "Location-based customization profile:" section, make sure **Enabled** is checked for every location from which you wish to perform software updates on your i-STAT 1 Analyzers.

#### **2.7:** Update the software in the i-STAT 1 Analyzer.

- Go to the location where the i-STAT 1 Analyzer(s) you wish to update are located or contact someone at that location who can assist in updating the analyzer(s).
- Press the **On/Off** button on the analyzer.
- Press the **Menu** key to bring up the Administration Menu.
- Press **7 Utility**. When prompted for a password, press **ENT**. If that did not work, a password is needed. Enter the password defined by your facility and press **ENT**. Note: Abbott Point of Care Inc. recommends changing the default password.
- From the Utility menu, press 3 Receive Software. A "Waiting to Send" message will appear
  on the analyzer display.

Rev. Date: 08-Mar-2023 Art: 731336-01L 7

- Place the analyzer in the downloader or downloader / recharger. **Do NOT move the analyzer until step 2.8.** A **Communication in Progress** message will appear on the screen. After this disappears, the analyzer display will stay blank for approximately 5-10 seconds.
- The analyzer will then display 1's and 0's streaming across the screen signifying that it is receiving the software. Once the 1's and 0's disappear, the analyzer display will again go blank for approximately 5-10 seconds.
- A Waiting to Send message followed by a Communication in Progress message will then
  appear on the analyzer display. After these messages disappear, the analyzer display will go
  blank, and the update process is complete.
- **2.8:** Run the Electronic Simulator in the analyzer. When the simulator finishes, **PASS** should be displayed.

**Note:** If **PASS** is not displayed, re-run the Electronic Simulator. If the repeated Electronic Simulator attempt fails, contact APOC Technical Support. For additional information on running the Electronic Simulator, see Section 12 of the i-STAT 1 System Manual.

## Congratulations. The process for updating the first i-STAT 1 Analyzer is complete.

Review the options below for additional instructions.

- If there are no additional analyzers to update, the process is complete.
- If there are additional analyzers to update, return to step 2.7.

© 2023 Abbott. All rights reserved. All trademarks referenced are trademarks of either the Abbott group of companies or their respective owners.